# **Software**<sup>46</sup>

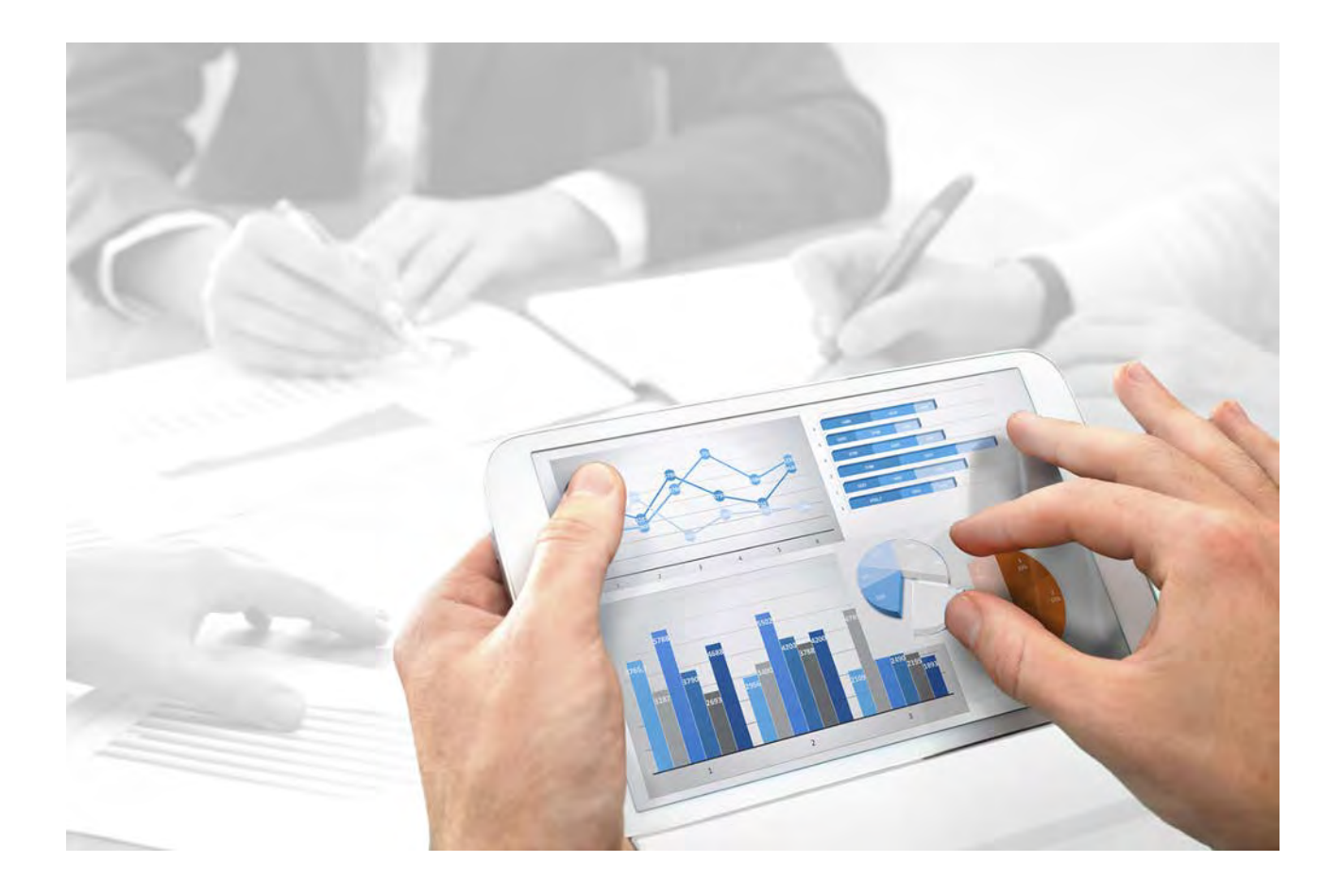

# **ARIS ArchiMate®** BENUTZERHANDBUCH

Version 10.0 - Service Release 5

**Juli 2018** 

This document applies to ARIS Version 10.0 and to all subsequent releases.

Specifications contained herein are subject to change and these changes will be reported in subsequent release notes or new editions.

Copyright © 2010 - 2018 [Software AG,](http://softwareag.com/) Darmstadt, Germany and/or Software AG USA Inc., Reston, VA, USA, and/or its subsidiaries and/or its affiliates and/or their licensors.

The name Software AG and all Software AG product names are either trademarks or registered trademarks of Software AG and/or Software AG USA Inc. and/or its subsidiaries and/or its affiliates and/or their licensors. Other company and product names mentioned herein may be trademarks of their respective owners.

Detailed information on trademarks and patents owned by Software AG and/or its subsidiaries is located at [http://softwareag.com/licenses.](http://softwareag.com/licenses)

Use of this software is subject to adherence to Software AG's licensing conditions and terms. These terms are part of the product documentation, located at<http://softwareag.com/licenses> and/or in the root installation directory of the licensed product(s).

This software may include portions of third-party products. For third-party copyright notices, license terms, additional rights or restrictions, please refer to "License Texts, Copyright Notices and Disclaimers of Third Party Products". For certain specific third-party license restrictions, please refer to section E of the Legal Notices available under "License Terms and Conditions for Use of Software AG Products / Copyright and Trademark Notices of Software AG Products". These documents are part of the product documentation, located at<http://softwareag.com/licenses> and/or in the root installation directory of the licensed product(s).

# **Inhalt**

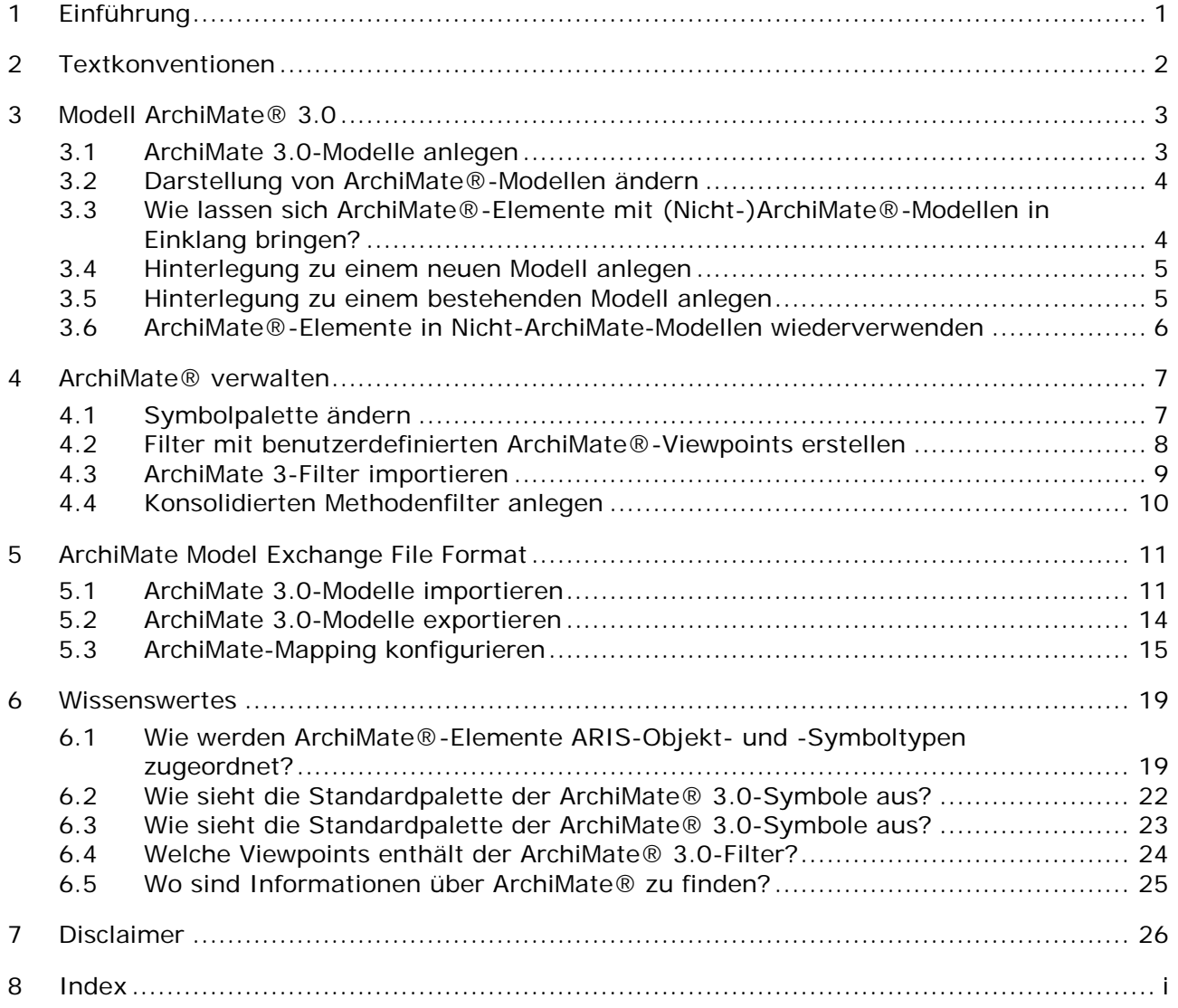

# **Abbildungsverzeichnis**

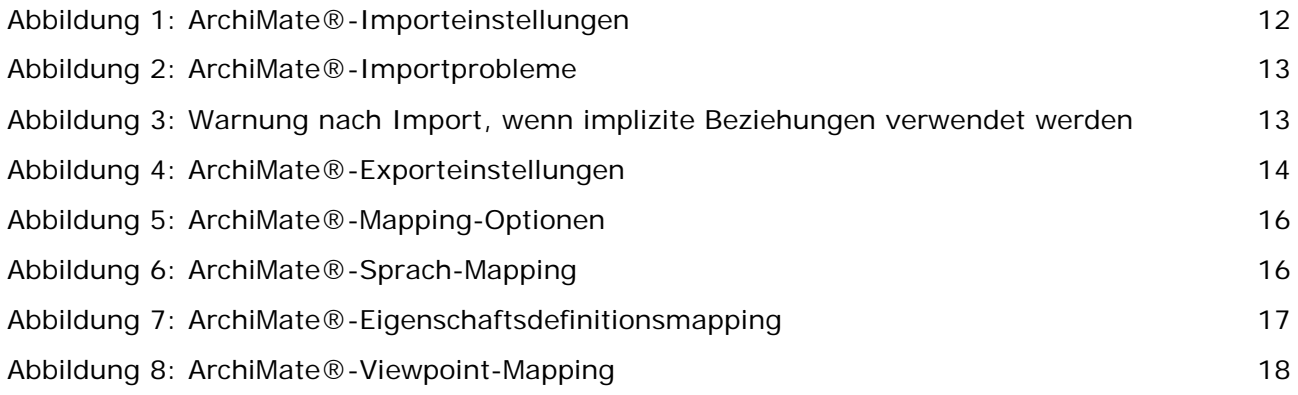

# <span id="page-4-0"></span>**1 Einführung**

In diesem Dokument wird die Verwendung und Pflege von ArchiMate® 3.0 in ARIS 10 SR2 und späteren Versionen beschrieben.

In Kapitel **Modell ArchiMate® 3.0** (Seite [3\)](#page-6-0) geht es um ArchiMate-Modellierer, die Inhalt von ArchiMate 3.0 pflegen müssen.

Kapitel **ArchiMate® verwalten** (Seite [7\)](#page-10-0) richtet sich an ArchiMate-Administratoren, die die Voraussetzungen erfüllen müssen, um eine effektive Modellierungsumgebung für mehrere Modellierer bereitzustellen.

Kapitel **ArchiMate Model Exchange File Format** (Seite [11\)](#page-14-0) richtet sich an ArchiMate-Administratoren, die ArchiMate-Dateien aus anderen ArchiMate-Tools importieren und exportieren müssen.

Im Kapitel **Wissenswertes** werden Details darüber aufgeführt, wie ArchiMate 3.0-Elemente (Seite [19\)](#page-22-1) und -Beziehungen (Seite [23\)](#page-26-0) zugeordnet und in ARIS angezeigt (Seite [22\)](#page-25-0) werden.

# <span id="page-5-0"></span>**2 Textkonventionen**

Im Text werden Menüelemente, Dateinamen usw. folgendermaßen kenntlich gemacht:

- Menüelemente, Tastenkombinationen, Dialoge, Dateinamen, Eingaben usw. werden **fett** dargestellt.
- Eingaben, über deren Inhalt Sie entscheiden, werden **<fett und in spitzen Klammern>** dargestellt.
- Einzeilige Beispieltexte werden am Zeilenende durch das Zeichen → getrennt, z. B. ein langer Verzeichnispfad, der aus Platzgründen mehrere Zeilen umfasst.
- Dateiauszüge werden in folgendem Schriftformat dargestellt:

Dieser Absatz enthält einen Dateiauszug.

**Warnungen werden farbig hinterlegt:** 

**Warnung**

Dieser Absatz enthält eine Warnung.

Siehe auch: Wo sind Informationen über ArchiMate® zu finden? (Seite [25\)](#page-28-0)

## <span id="page-6-0"></span>**3 Modell ArchiMate® 3.0**

ArchiMate 3.0-Modelle werden vorzugsweise über standardmäßige ArchiMate®-Viewpoint (Seite [23\)](#page-26-1)-Modelltypen oder über individuelle ArchiMate®-Viewpoint-Modelltypen, die für Ihre Organisation gewählt wurden, angelegt oder aktualisiert. Der Hauptmodelltyp für ArchiMate® 3.0 ist **ArchiMate model (3.0)**. Jeder Viewpoint enthält eine Teilmenge von Elementen und Beziehungen aus dem ArchiMate®-Metamodell und ist für ein bestimmtes Publikum ausgelegt. Wenn ein ArchiMate®-Viewpoint-Modelltyp in ARIS geöffnet wird, werden nur relevante ArchiMate®-Elemente in der Leiste **Symbole** angezeigt.

Es gibt verschiedene Möglichkeiten, ein neues ArchiMate 3.0-Modell anzulegen.

## <span id="page-6-1"></span>**3.1 ArchiMate 3.0-Modelle anlegen**

Es gibt verschiedene Möglichkeiten, ein neues ArchiMate 3.0-Modell anzulegen. Im Folgenden wird das Vorgehen mit dem Explorer des ARIS Architect- und des ARIS Designer-Clients beschrieben.

**Voraussetzungen**

- Sie sind bei einer Datenbank mit einem geeigneten Methodenfilter angemeldet, z. B. **ArchiMate 3.0**.
- Der Modelltyp, der Ihrem Modell zugrunde gelegt werden soll, wird durch den verwendeten Methodenfilter zugelassen.

#### **Vorgehen**

- 1. Klicken Sie auf **ARIS > Explorer**.
- 2. Klicken Sie in der Leistenanzeige auf **Navigation**, wenn die Leiste **Navigation** noch nicht aktiviert ist.
- 3. Öffnen Sie die gewünschte Datenbank. Wenn Sie die Datenbank zum ersten Mal öffnen, können Sie festlegen, mit welchem Filter sie geöffnet wird und in welcher Sprache Sie die Modelle pflegen möchten. Klicken Sie danach auf **Fertigstellen**.
- 4. Klicken Sie auf die Gruppe, in der das Modell gespeichert werden soll.
- 5. Klicken Sie auf **Neu > Modell**. Der Modell-Assistent wird geöffnet.
- 6. Wählen Sie den Modelltyp **ArchiMate model (3.0)**.
- 7. Nehmen Sie die gewünschten Einstellungen vor und klicken Sie auf **Fertigstellen**.

Das Modell wird in der gewählten Gruppe angelegt und zur Bearbeitung in einer neuen Registerkarte geöffnet.

# <span id="page-7-0"></span>**3.2 Darstellung von ArchiMate®-Modellen ändern**

Es gibt verschiedene Möglichkeiten, die Darstellung eines neuen ArchiMate 3.0-Modells zu ändern. Im Folgenden wird das Vorgehen mit dem Explorer des ARIS Architect- und des ARIS Designer-Clients beschrieben.

#### **Voraussetzungen**

Das Modell ist zur Bearbeitung im ARIS Architect- oder ARIS Designer-Client geöffnet.

**Vorgehen**

- 1. Klicken Sie auf **ARIS > Hilfe**. Die Hilfe-Startseite wird im Browser geöffnet.
- 2. Klicken Sie auf **Arbeiten mit ARIS**. Die ARIS-Hilfe wird in einer neuen Browser-Registerkarte geöffnet.
- 3. Klicken Sie in der Registerkarte **Inhalt** auf **Modelle erstellen > ARIS-Modelle**. Klicken Sie auf das gewünschte Thema, um die Modelldarstellung zu ändern, z. B.:
	- **Modellelemente am Raster ausrichten**
	- **Größe von Modellelementen anpassen**
	- **Anordnung überlappender Modellelemente ändern**
	- **Modellattribute platzieren**
- 4. Wählen Sie **Objekte verwenden > Grundlagen**, um ein Objekt zu bearbeiten, z. B.:
	- **Objektgröße ändern**
	- **Objekt einfarbig füllen**
	- **Format übertragen**
	- **Objektattribute platzieren**
- 5. Kehren Sie zur Modell-Registerkarte zurück, um das Modell entsprechend zu bearbeiten.
- 6. Klicken Sie auf **Speichern**, um die Änderungen beizubehalten.

Die Modelldarstellung wird nach Ihren Bedürfnissen geändert.

# <span id="page-7-1"></span>**3.3 Wie lassen sich ArchiMate®-Elemente mit (Nicht-)ArchiMate®-Modellen in Einklang bringen?**

Eine ARIS-**Hinterlegung** ist ein Funktion zum Navigieren aus einer Objektausprägung, z. B. einem ArchiMate®-Element, zu einem Modell. Dieses Modell könnte in einer anderen Modelliersprache wie UML, BPMN usw. spezifiziert sein. Dadurch kann ein ArchiMate®-Benutzer direkt aus einem Architekturlandschaftsmodell einen Drilldown zu einem Designspezifikationsmodell durchführen.

Hinterlegungen können verwendet werden, um von einem grobkörnigen ArchiMate®-Element wie etwa einem Geschäftsprozess zu einem detaillierten Spezifikationsmodell für dieses Element, z. B. einem BPMN Collaboration Diagram, zu navigieren.

# <span id="page-8-0"></span>**3.4 Hinterlegung zu einem neuen Modell anlegen**

Sie können Objekten ein neues Modell hinterlegen, wenn ein bestehendes Modell, das ein ArchiMate®-Element detaillierter spezifiziert, (noch) nicht verfügbar ist. Durch die Hinterlegung können Sie die Objekte per Modell z. B. detaillierter beschreiben.

#### **Vorgehen**

- 1. Klicken Sie mit der rechten Maustaste auf ein Objekt und wählen Sie Neu > **Hinterlegung**. Wenn Sie eine Lizenz verwenden, die ARIS UML Designer beinhaltet, wird der Dialog **Hinterlegung anlegen** geöffnet. Klicken Sie auf **ARIS-Modell**. Der **Hinterlegungs-Assistent** wird geöffnet und die Option **Neues Modell** aktiviert. Sie bekommen die Modelltypen angeboten, die dem markierten Modell methodenkonform hinterlegt werden können.
- 2. Markieren Sie den gewünschten Modelltyp.
- 3. Klicken Sie auf **Weiter**.
- 4. Wählen Sie die Gruppe, in der das neue Modell abgelegt werden soll.
- 5. Klicken Sie auf **Fertigstellen**.

Das neue Modell wird geöffnet. Es besitzt den Namen des Objekts, dem es zugewiesen ist. Nun können Sie beginnen, die detaillierte Spezifikation für dieses ArchiMate®-Element zu modellieren.

## <span id="page-8-1"></span>**3.5 Hinterlegung zu einem bestehenden Modell anlegen**

Sie können Objekten ein bestehendes Modell hinterlegen. Durch die Hinterlegung können Sie die Objekte per Modell z. B. detaillierter beschreiben.

#### **Vorgehen**

1. Klicken Sie mit der rechten Maustaste auf ein Objekt und wählen Sie Neu > **in Hinterlegung**.

Wenn Sie eine Lizenz verwenden, die ARIS UML Designer beinhaltet, wird der Dialog **Hinterlegung anlegen** geöffnet. Klicken Sie auf **ARIS-Modell**. Der **Hinterlegungs-Assistent** wird geöffnet.

- 2. Aktivieren Sie die Option **Bestehendes Modell**. Sie bekommen die Modelltypen angeboten, die dem markierten Modell methodenkonform hinterlegt werden können.
- 3. Markieren Sie den gewünschten Modelltyp.
- 4. Klicken Sie auf **Weiter**.
- 5. Wählen Sie die Gruppe, in der sich das Modell befindet.
- 6. Markieren Sie den Namen des Modells.
- 7. Klicken Sie auf **Fertigstellen**.

Das gewählte Modell wird dem ArchiMate®-Element hinterlegt, von dem aus das Vorgehen gestartet wurde.

# <span id="page-9-0"></span>**3.6 ArchiMate®-Elemente in Nicht-ArchiMate-Modellen wiederverwenden**

Ein ArchiMate®-Element kann wiederverwendet, d. h. auf andere (Nicht-)ArchiMate®-Modelle abgebildet werden, solange sein Objekttyp für diese Modelle von der ARIS-Methode und vom Filter erlaubt wird.

**Vorgehen**

- 1. Wählen Sie das ArchiMate®-Element.
- 2. Klicken Sie auf **Kopieren** oder verwenden Sie die Tastenkombination **Strg + C**.
- 3. Wechseln Sie zum gewünschten Modell.
- 4. Klicken Sie auf **Einfügen** oder verwenden Sie die Tastenkombination **Strg + V**.
- 5. Klicken Sie im Modell an die Stelle, wo das Objekt eingefügt werden soll.

Sie haben das ArchiMate®-Element als Ausprägungskopie wiederverwendet. Wenn Sie es als Definitionskopie verwenden möchten, klicken Sie in der Funktionsleiste **Start** auf **Einfügen > Definitionskopie**.

#### **Hinweis**

Wiederverwendete ArchiMate®-Elemente verwenden eine einzige Objektdefinition gemeinsam. Eine Änderung an einem ihrer Attribute, z. B. ihrem Namen, wird sofort in allen Modellen sichtbar, in denen das jeweilige Objekt vorkommt.

# <span id="page-10-0"></span>**4 ArchiMate® verwalten**

# <span id="page-10-1"></span>**4.1 Symbolpalette ändern**

Seit der Einführung von ARIS 9 wurde die Symbolpalette der meisten von ARIS unterstützten Methoden umgestaltet.

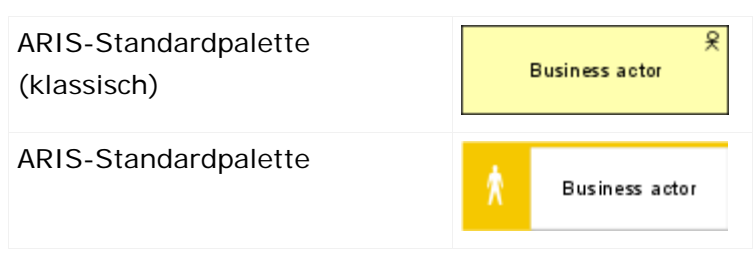

Organisationen, die weiterhin die klassische Symbolpalette und somit ArchiMate®-Symbole verwenden möchten, die denen der ArchiMate® 3.0-Spezifikation entsprechen, können dies tun, indem Sie eine Datenbankeigenschaft ändern.

## **Voraussetzung**

Sie sind mit ARIS Architect bei der Datenbank angemeldet und besitzen das Funktionsrecht **Datenbankadministrator**.

## **Vorgehen**

- 1. Melden Sie sich bei der gewünschten Datenbank an.
- 2. Klicken Sie mit der rechten Maustaste auf den Datenbanknamen und anschließend auf **Eigenschaften**.
- 3. Klicken Sie auf **Palette und Methodenfilter**.
- 4. Wählen Sie im Feld **Symbolpalette ARIS-Standardpalette** oder **ARIS-Standardpalette (klassisch)**.
- 5. Klicken Sie auf **OK**.
- 6. Melden Sie sich bei der Datenbank ab und wieder an.

Die für diese Datenbank verwendete Symbolpalette wird sowohl für Benutzer von **ARIS Architect/Designer** als auch für Benutzer von **ARIS Connect** geändert.

## **Tipp**

Die Datenbank-Symbolpalette kann durch einen Methodenfilter überschrieben werden, falls eine Mischung aus Standard- und klassischen Palettensymbolen innerhalb derselben Datenbank erwünscht ist.

# <span id="page-11-0"></span>**4.2 Filter mit benutzerdefinierten ArchiMate®-Viewpoints erstellen**

Filter sind ein effektives Mittel, um eine einheitliche Modellierung und ein beschleunigtes Auswerten zu unterstützen.

**Voraussetzung**

Sie sind Konfigurationsadministrator für diesen Mandanten.

**Vorgehen**

- 1. Klicken Sie auf **ARIS > Administration**.
- 2. Klicken Sie auf  $\frac{a}{2}$  Konfiguration >  $\widehat{1}$  Methode >  $\widehat{1}$  Modelltypen.
- 3. Klicken Sie mit der rechten Maustaste auf **ArchiMate model (3.0) > Neu > Modelltyp ableiten**. Der Assistent **Modelltyp ableiten** wird geöffnet.
- 4. Fügen Sie einen eindeutigen Namen und eine optionale Beschreibung für den benutzerdefinierten ArchiMate®-Viewpoint hinzu.
- 5. Folgen Sie den nächsten Schritten des Assistenten **Modelltyp ableiten**, um benutzerdefinierte Attribute, Symbole oder Kanten hinzuzufügen, oder klicken Sie direkt auf **Fertigstellen**.
- 6. Klicken Sie auf **ARIS > Explorer**.
- 7. Klicken Sie mit der rechten Maustaste auf den Server, klicken Sie auf **Neu > Datenbank** und geben Sie dieser den Namen **<Firmenname>-Filterdatenbank**. Verwenden Sie anstelle von **<Firmenname>** den Namen Ihres Unternehmens.
- 8. Klicken Sie auf **OK**.
- 9. Melden Sie sich bei der Datenbank an.
- 10. Klicken Sie mit der rechten Maustaste auf eine Gruppe und klicken Sie dann auf **Neu > Modell**.

Der **Modell-Assistent** wird geöffnet.

11. Suchen Sie nach dem neu erstellten Modelltyp, geben Sie einen aussagekräftigen Namen ein und klicken Sie auf **Fertigstellen**.

Eine neue Registerkarte mit dem Namen des Modells wird geöffnet.

12. Modellieren Sie nun alle Elemente, die für diesen benutzerdefinierten ArchiMate®-Viewpoint verfügbar sein sollen.

Sämtliche Modellattribute, Symbole, Objektattribute, Objektzuordnungen, Kanten und Kantenattribute müssen mindestens einmal pro Typ festgelegt werden. Um beispielsweise Kurzbeschreibungen in Ihrem Filter für Geschäftsfunktionen zu aktivieren, geben Sie im Attribut **Kurzbeschreibung** eines Objekttyps **Funktion** ein beliebiges Zeichen ein.

- 13. Klicken Sie abschließend auf **ARIS > alles speichern**.
- 14. Klicken Sie auf **ARIS > Administration**.
- 15. Klicken Sie auf **\* Konfiguration > \$ Konventionen**.
- 16. Klicken Sie mit der rechten Maustaste auf **Filter > Neu > Filter**. Der **Filter-Assistent** wird geöffnet.
- 17. Versehen Sie Ihren Filter mit einem aussagekräftigen Namen und einer Beschreibung und klicken Sie auf **Weiter**.

Tipp: Strukturieren Sie Ihre Beschreibung, um Änderungen im Laufe der Zeit nachvollziehen zu können (**wer** hat **was wann** geändert?).

- 18. Aktivieren Sie in Schritt 2, **Erzeugungsart wählen**, die Option **Automatisch anlegen**.
- 19. Klicken Sie in Schritt 3, **Datenbank wählen**, auf **<Firmenname>-Filterdatenbank** und anschließend auf **Fertigstellen**.

Nun steht ein neuer Filter mit Ihren benutzerdefinierten Viewpoints zur Verfügung. Um mit dem Filter zu arbeiten, melden Sie sich mit diesem Filter erneut bei der Datenbank an. Weisen Sie Benutzern oder Benutzergruppen den Filter zu.

#### **Hinweis**

Sie können einen neuen konsolidierten Filter anlegen, bei dem Ihr Filter mit benutzerdefinierten Viewpoints und anderen bestehenden Filtern (Seite [10\)](#page-13-0) wie etwa dem **ArchiMate 3**-Filter kombiniert wird.

## <span id="page-12-0"></span>**4.3 ArchiMate 3-Filter importieren**

ArchiMate® 3.0 wird ab ARIS 10 SR1 unterstützt. Es ist standardmäßig in ARIS Connect Server enthalten. Für ARIS Design Server ist das **ArchiMate**-Erweiterungspack erforderlich. Der Hauptmodelltyp für ArchiMate® 3.0 ist **ArchiMate model (3.0)**. Nach dem Import des **ArchiMate 3**-Filters stehen weitere 23 **ArchiMate Viewpoint**-Modelltypen (Seite [23\)](#page-26-1) in der ARIS-Methode zur Verfügung.

#### **Warnung**

Wenn ein Filter mit derselben GUID bereits vorhanden ist, wird er überschrieben. Um Filter zusammenzuführen, duplizieren Sie zunächst den aktuellen Filter und importieren Sie dann die ältere Version des Filters. Danach können die beiden Versionen zusammengeführt werden.

#### **Voraussetzung**

- Sie haben Zugriff auf den Ordner **Content/ArchiMate v3.0** auf dem ARIS-Installationsmedium.
- Sie sind Konfigurationsadministrator für diesen Mandanten.

#### **Vorgehen**

- 1. Klicken Sie auf **ARIS > Administration**.
- 2. Klicken Sie in der Leistenanzeige auf **Navigation**, wenn die Leiste **Navigation** noch nicht aktiviert ist.
- 3. Klicken Sie in der Navigation auf **Konfiguration > Konventionen**.
- 4. Klicken Sie mit der rechten Maustaste auf **Filter** und anschließend auf **Filter importieren**. Der Dialog **Filter importieren** wird geöffnet.
- 5. Wählen Sie den Importpfad und den Namen der Datei **ArchiMate 3.filter**.

### 6. Klicken Sie auf **OK**.

Der **ArchiMate 3**-Filter wird importiert und der ARIS-Methode werden weitere **ArchiMate Viewpoint**-Modelltypen hinzugefügt. Um ihn zu verwenden, melden Sie sich aus allen Datenbanken ab und mit diesem Filter wieder an.

# <span id="page-13-0"></span>**4.4 Konsolidierten Methodenfilter anlegen**

Filter sind ein effektives Mittel, um eine einheitliche Modellierung und ein beschleunigtes Auswerten zu unterstützen.

**Voraussetzung**

Sie sind Konfigurationsadministrator für diesen Mandanten.

**Vorgehen**

- 1. Klicken Sie auf **ARIS > Administration**.
- 2. Klicken Sie auf **\* Konfiguration > \$ Konventionen**.
- 3. Klicken Sie mit der rechten Maustaste auf **S** Filter > Neu > Filter. Der **Filter-Assistent** wird geöffnet.
- 4. Versehen Sie Ihren Filter mit einem aussagekräftigen Namen und einer Beschreibung und klicken Sie auf **Weiter**. Tipp: Strukturieren Sie Ihre Beschreibung, um Änderungen im Laufe der Zeit nachvollziehen

zu können (**wer** hat **was wann** geändert?).

- 5. Aktivieren Sie in Schritt 2, **Erzeugungsart wählen**, die Option **Filter zusammenführen**.
- 6. Klicken Sie in Schritt 3, **Filter wählen**, auf mindestens zwei Filter, die Sie zusammenführen möchten, und klicken Sie anschließend auf **Fertigstellen**.

Nun steht ein neuer konsolidierter Methodenfilter zur Verfügung. Ein Benutzer, der sich bei einer Datenbank anmeldet, kann nun diesen konsolidierten Filter wählen.

## <span id="page-14-0"></span>**5 ArchiMate Model Exchange File Format**

Das ArchiMate Model Exchange File Format (AMEFF) wird unterstützt. Dieser Standard von **The Open Group** erleichtert den Austausch von ArchiMate®-Inhalten zwischen Tools, die AMEFF unterstützen.

ARIS kann ArchiMate®-Inhalte von anderen Tools importieren und exportieren, indem es die Formate AMEFF für ArchiMate 2.1 sowie AMEFF für ArchiMate 3.0 nutzt.

Wenngleich das Modellieren in ArchiMate 2.1 immer noch von ARIS unterstützt wird, ist AMEFF nur zum Importieren und Exportieren von Inhalten aus und nach ARIS verfügbar, wenn ArchiMate 3.0 verwendet wird.

## <span id="page-14-1"></span>**5.1 ArchiMate 3.0-Modelle importieren**

Sie können bestehende ArchiMate 3.0-Modelle importieren.

**Voraussetzungen**

- Sie sind bei ARIS Architect mit **Lese-**, **Schreib-** und **Löschzugriff** auf eine Gruppe angemeldet.
- Eine AMEFF-Datei (Seite [11\)](#page-14-0) ist für den Import verfügbar.

#### **Vorgehen**

- 1. Klicken Sie auf **ARIS > Explorer**.
- 2. Klicken Sie mit der rechten Maustaste auf die Gruppe und klicken Sie dann auf **Importieren > ArchiMate-Datei**.
- 3. Wählen Sie eine AMEFF-kompatible XML-Datei und klicken Sie auf **Weiter**.
- 4. Prüfen Sie die ArchiMate-Importeinstellungen und klicken Sie auf **Fertigstellen**.

ArchiMate-Inhalte werden in die Gruppe importiert.

#### **Warnung**

Falls die Importdatei benutzerdefinierte Viewpoints enthält, die in der ARIS-Methode noch nicht konfiguriert sind, wird der Dialog **ArchiMate-Import-Probleme ignorieren** angezeigt.

Wenn Sie auf **OK** klicken, wird der Import fortgesetzt; Konzepte aus den benutzerdefinierten Viewpoints, die noch nicht konfiguriert sind, werden jedoch stattdessen auf einen **ArchiMate model (3.0)**-Modelltyp abgebildet.

Damit benutzerdefinierte Viewpoints importiert werden können, müssen diese vorab erstellt und in der Importkonfiguration zugeordnet werden.

#### **Hinweis**

Nach dem Import wird eine Warnung angezeigt, wenn bei Modellen **implizite Beziehungen** verwendet werden. Implizite Beziehungen für verschachtelte Modellierung ('box in box' modeling) werden vom ArchiMate®-Standard erlaubt. Solche Beziehungen werden im ARIS-Repository als Kanten erfasst. **Eine derartige Warnung bedeutet somit nicht, dass beim Import Informationen verloren gegangen sind**.

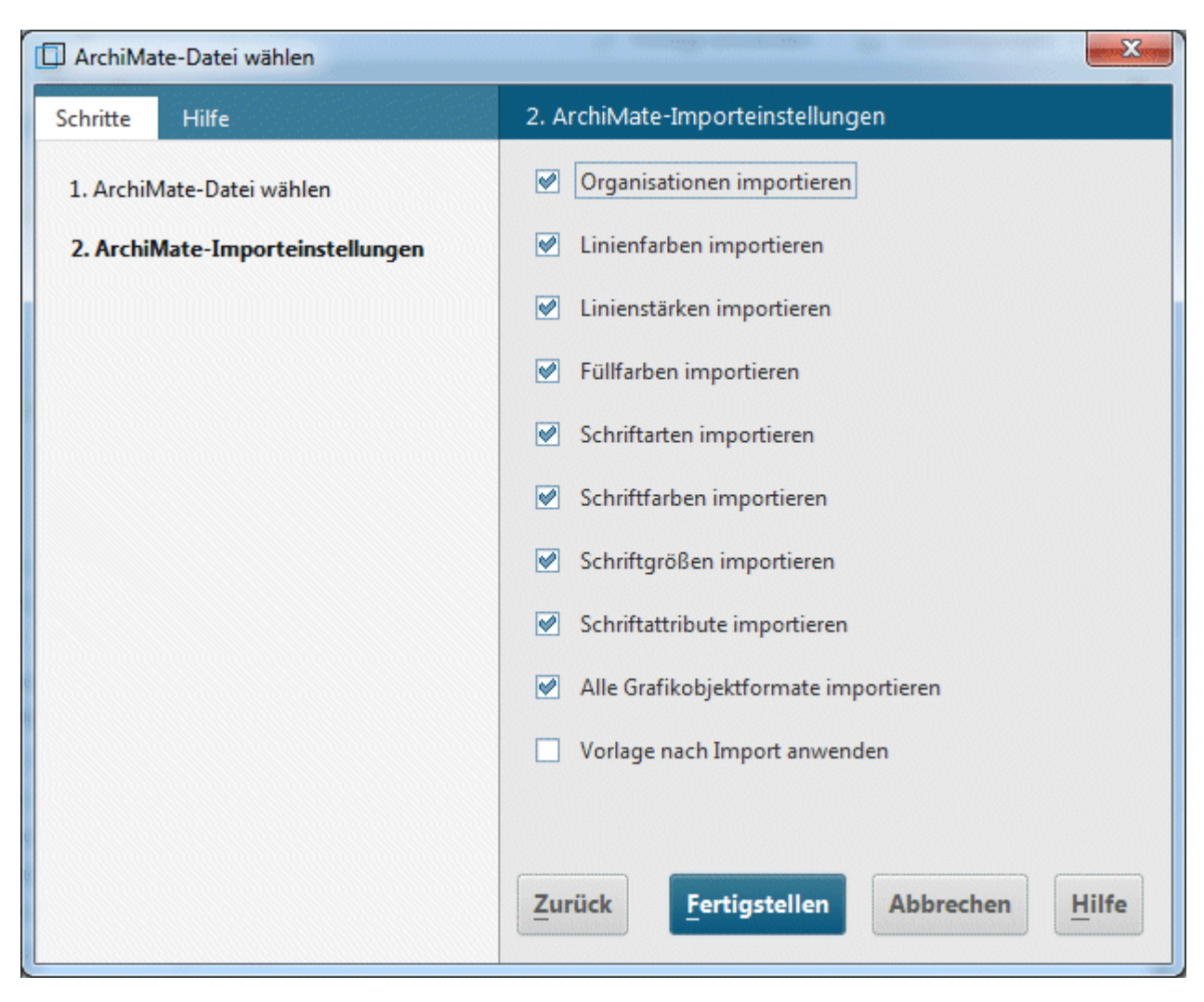

Abbildung 1: ArchiMate®-Importeinstellungen

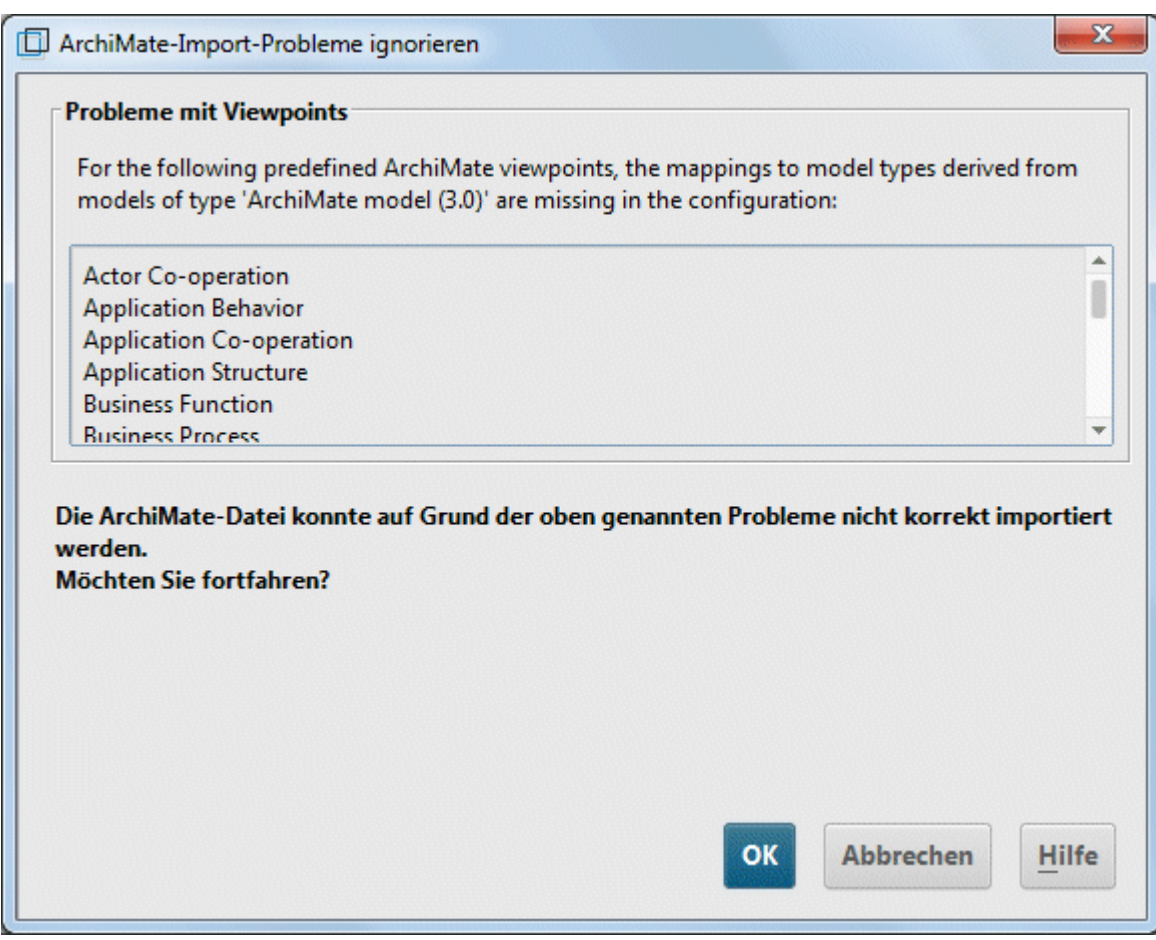

Abbildung 2: ArchiMate®-Importprobleme

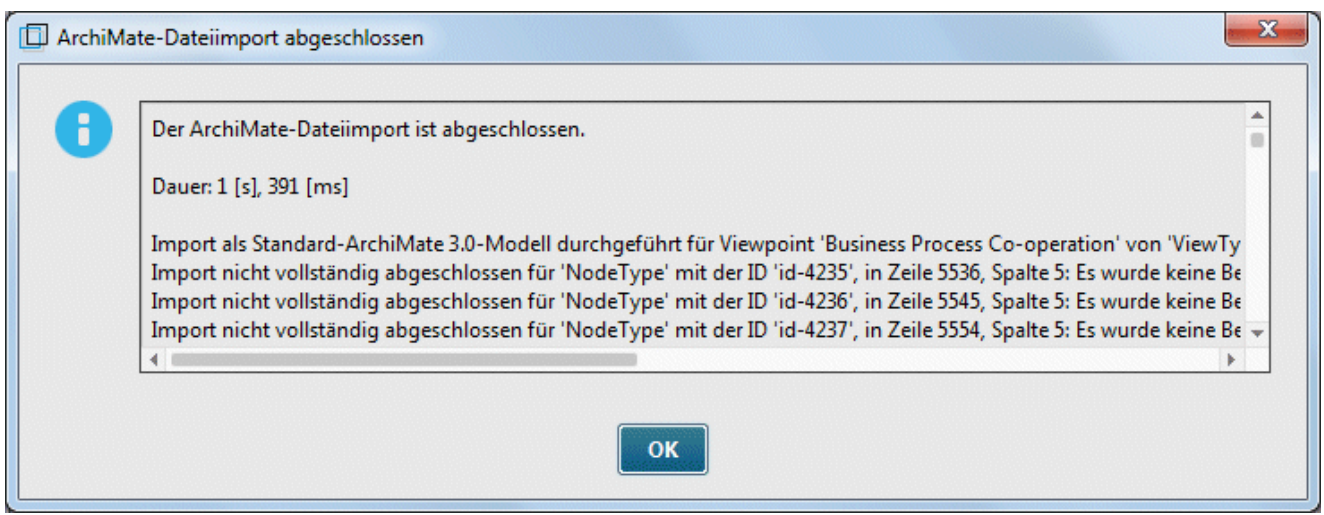

Abbildung 3: Warnung nach Import, wenn implizite Beziehungen verwendet werden

# <span id="page-17-0"></span>**5.2 ArchiMate 3.0-Modelle exportieren**

Sie können bestehende ArchiMate 3.0-Modelle exportieren.

**Voraussetzungen**

Sie sind bei ARIS Architect zumindest mit **Lesezugriff** auf eine Gruppe angemeldet.

**Vorgehen**

- 1. Klicken Sie in Explorer mit der rechten Maustaste auf Hauptgruppe > <sup>O</sup> Suchen, damit alle zu exportierenden ArchiMate®-Modelle im Suchergebnis angezeigt werden. Tipp: Verwenden Sie einen Attributfilter und ein Modellattribut (oder eine Kombination mehrerer Modellattribute), um alle Modelle schnell aus der Datenbank zu ermitteln.
- 2. Markieren Sie im Suchergebnis alle relevanten Modelle, klicken Sie mit der rechten Maustaste auf die Auswahl und klicken Sie dann auf **Exportieren > ArchiMate-Datei**. Der Assistent **ArchiMate-Datei wählen** wird geöffnet.
- 3. Geben Sie einen Namen für die Exportdatei an und klicken Sie auf **Weiter**.
- 4. Wählen Sie die Exportsprachen und klicken Sie auf **Weiter**.
- 5. Wählen Sie die ArchiMate-Exporteinstellungen und klicken Sie auf **Fertigstellen**.
- 6. Wenn der ArchiMate-Dateiexport abgeschlossen ist, klicken Sie auf **OK**.

ArchiMate 3.0-Modelle werden in eine AMEFF (Seite [11\)](#page-14-0)-Datei (**ArchiMate Model Exchange File Format**) exportiert.

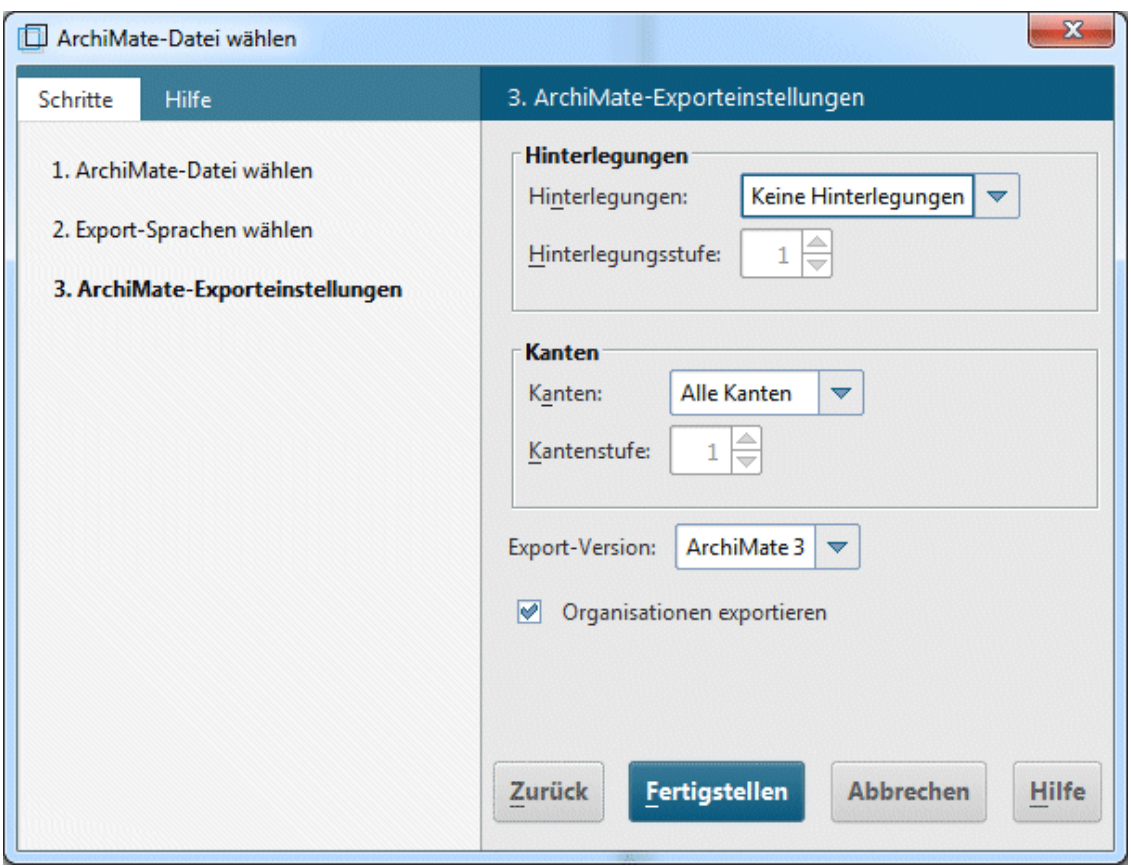

Abbildung 4: ArchiMate®-Exporteinstellungen

# <span id="page-18-0"></span>**5.3 ArchiMate-Mapping konfigurieren**

ARIS kann alle ArchiMate®-Elemente und -Viewpoints, die in der **ArchiMate®**-Spezifikation aufgelistet werden, als Komplettpaket importieren. Abgeleitete Elemente und benutzerdefinierte Viewpoints müssen vorab konfiguriert werden; andernfalls kommt es während des Imports der AMEFF (Seite [11\)](#page-14-0)-Datei zu einer Warnung.

#### **Voraussetzungen**

Sie sind bei ARIS Architect mit dem Funktionsrecht **Konfigurationsadministrator** für diesen Tenant angemeldet.

### **Vorgehen**

- 1. Klicken Sie auf **ARIS > Administration**.
- 2. Klicken Sie in der Navigation auf **Konfiguration > Konventionen > Import/Export > ArchiMate**.
- 3. Hier können Sie die ArchiMate-Mappings für @ Sprachen, Reigenschaftsdefinitionen und Viewpoints konfigurieren. Optional können Sie eine ArchiMate-Mapping-Konfiguration folgendermaßen in einen anderen ARIS-Mandanten exportieren:
- 4. Wählen Sie **ArchiMate > ArchiMate-Mappings exportieren**.
- 5. Wenn Sie eine ArchiMate-Mapping-Konfiguration aus einem anderen ARIS-Mandanten importieren möchten, wählen Sie **ArchiMate > ArchiMate-Mappings importieren**.

ARIS ist darauf vorbereitet, beim Import von Dateien im ArchiMate Model Exchange File Format (AMEFF-Dateien) benutzerdefinierte Namen von Sprachen, Eigenschaftsdefinitionen und Viewpoints Elementen zuzuordnen, die bereits vorher in der ARIS-Konfiguration vorhanden waren.

#### **Hinweis**

Sprachen, Attributtypen oder Modelltypen müssen in der ARIS-Konfiguration vorhanden sein, um zugeordnet werden zu können.

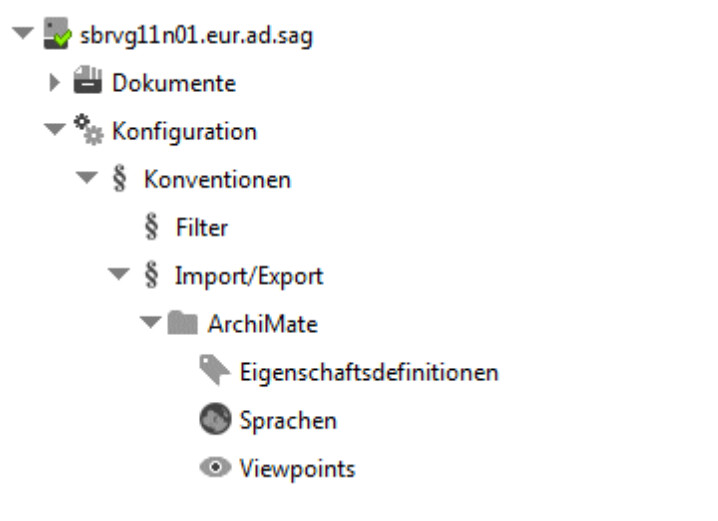

Abbildung 5: ArchiMate®-Mapping-Optionen

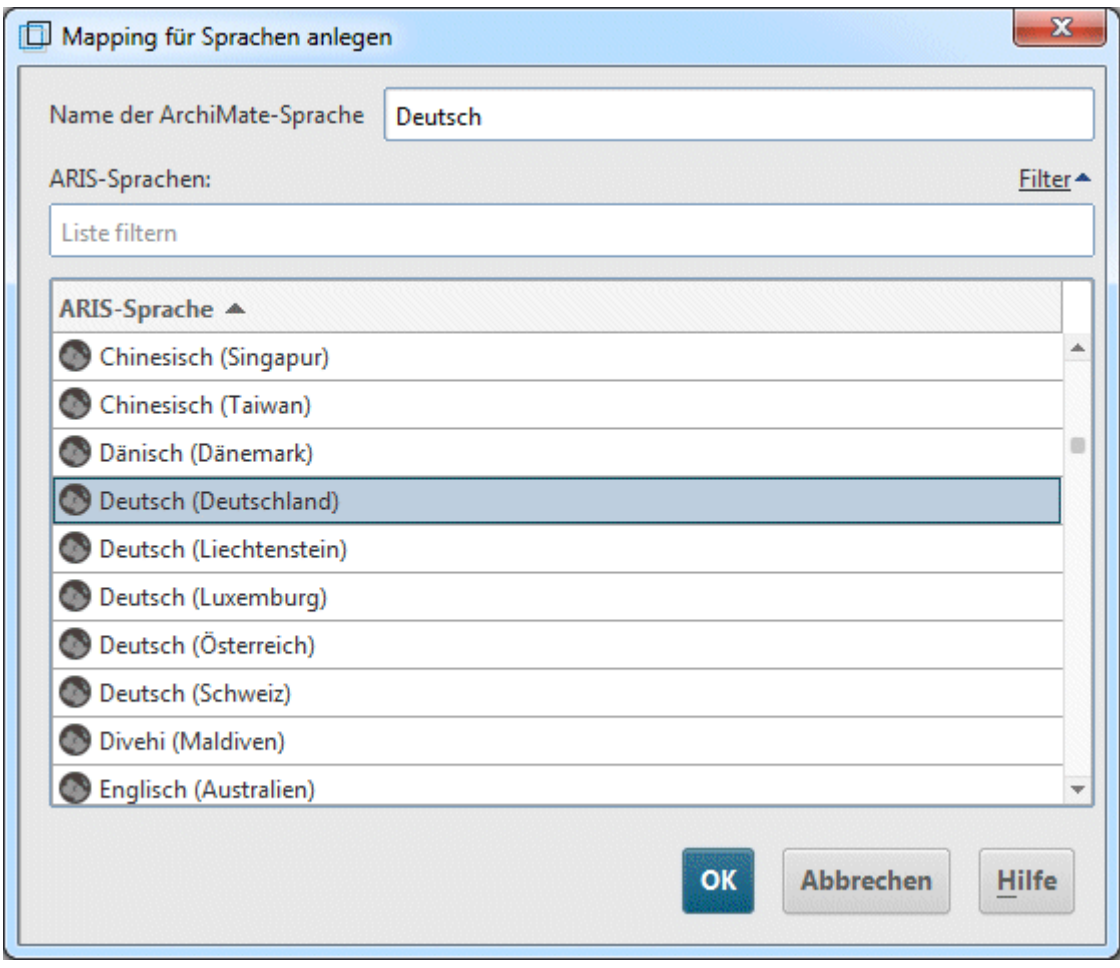

Abbildung 6: ArchiMate®-Sprach-Mapping

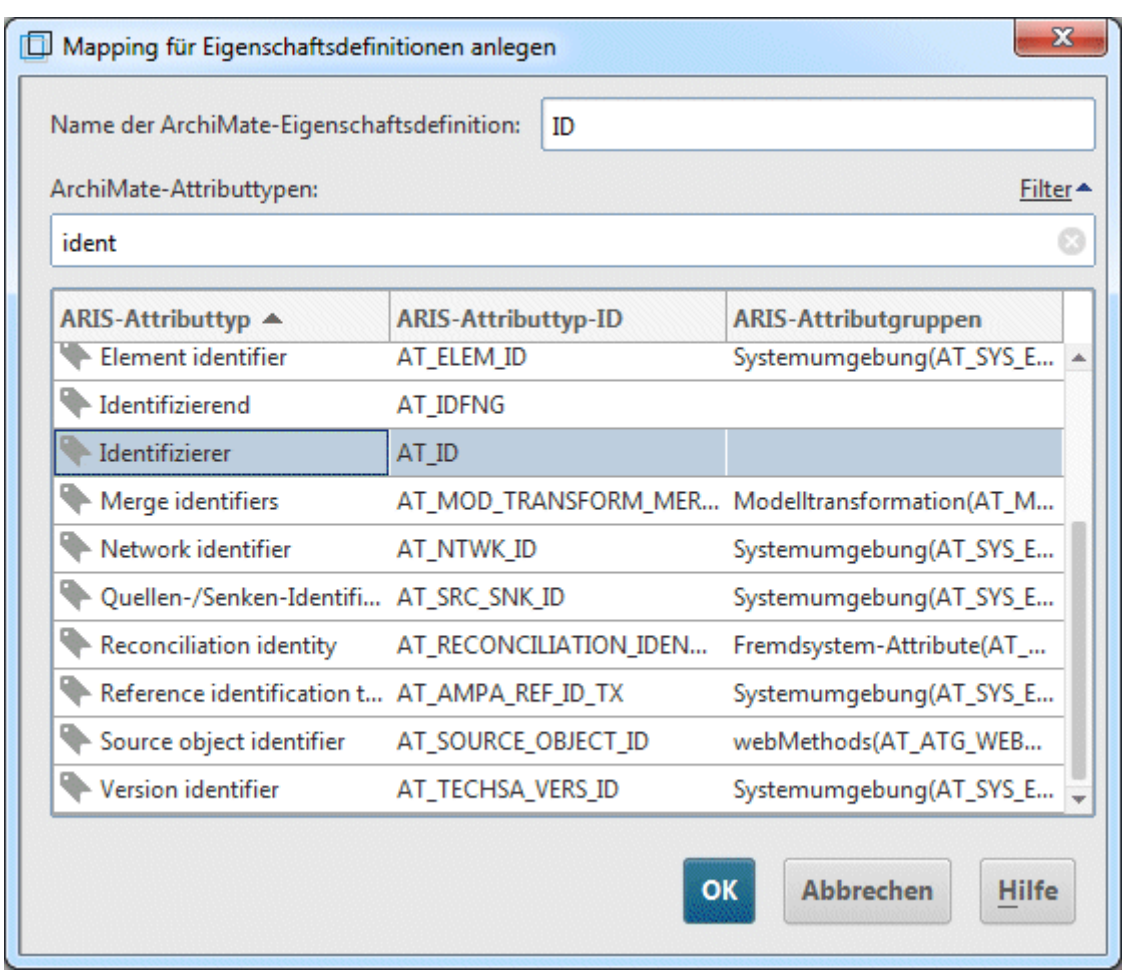

Abbildung 7: ArchiMate®-Eigenschaftsdefinitionsmapping

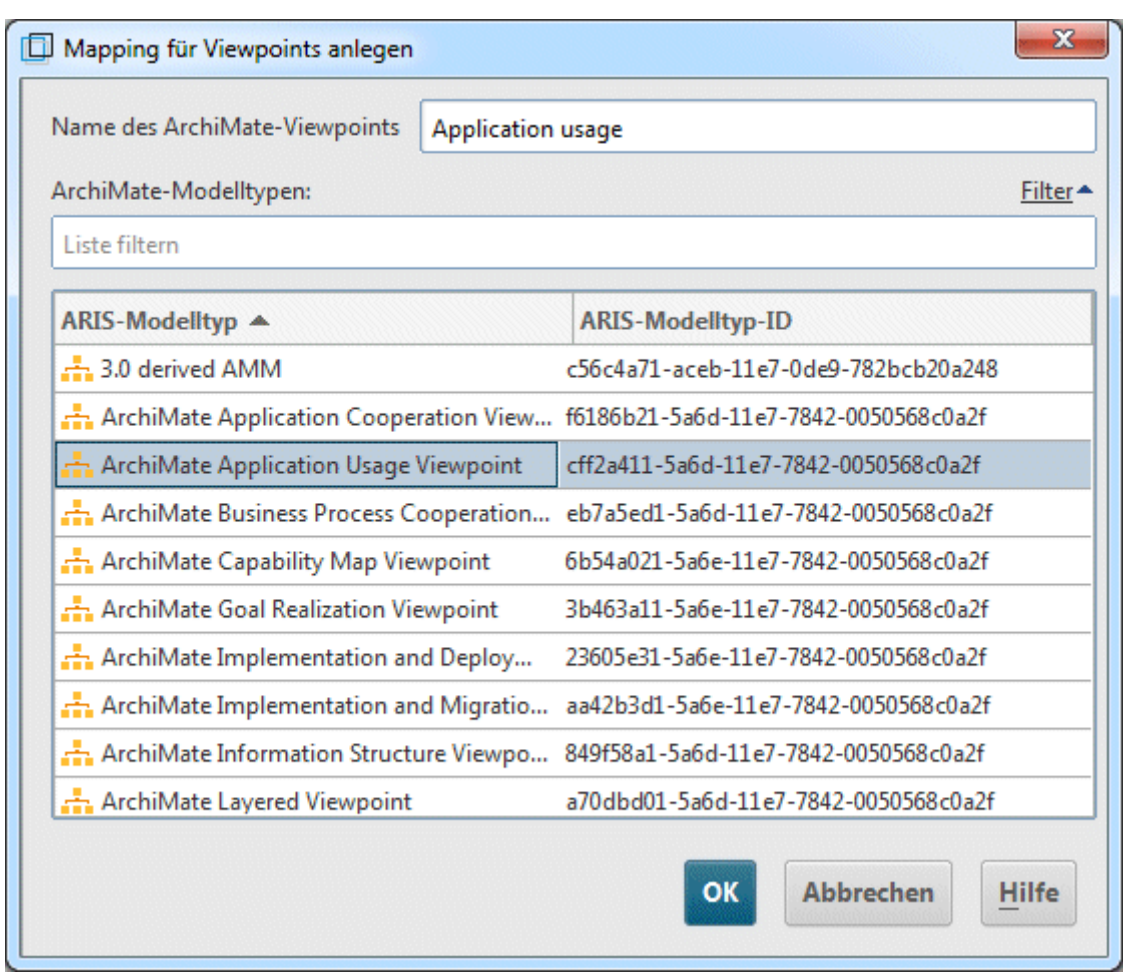

Abbildung 8: ArchiMate®-Viewpoint-Mapping

# <span id="page-22-0"></span>**6 Wissenswertes**

In diesem Bereich erhalten Sie Hintergrundinformationen, die Sie beim Ausführen der Vorgehen unterstützen.

# <span id="page-22-1"></span>**6.1 Wie werden ArchiMate®-Elemente ARIS-Objekt- und -Symboltypen zugeordnet?**

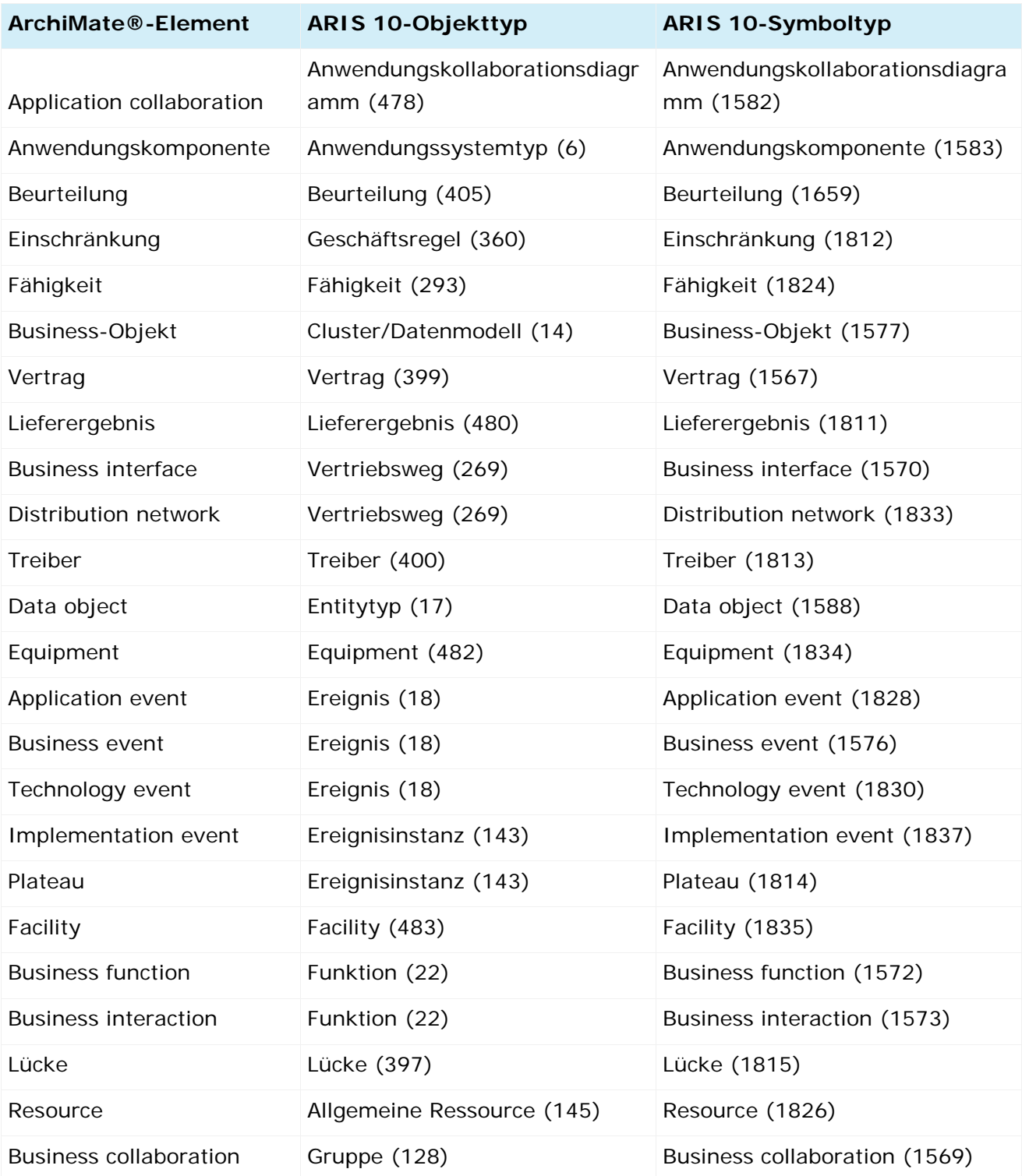

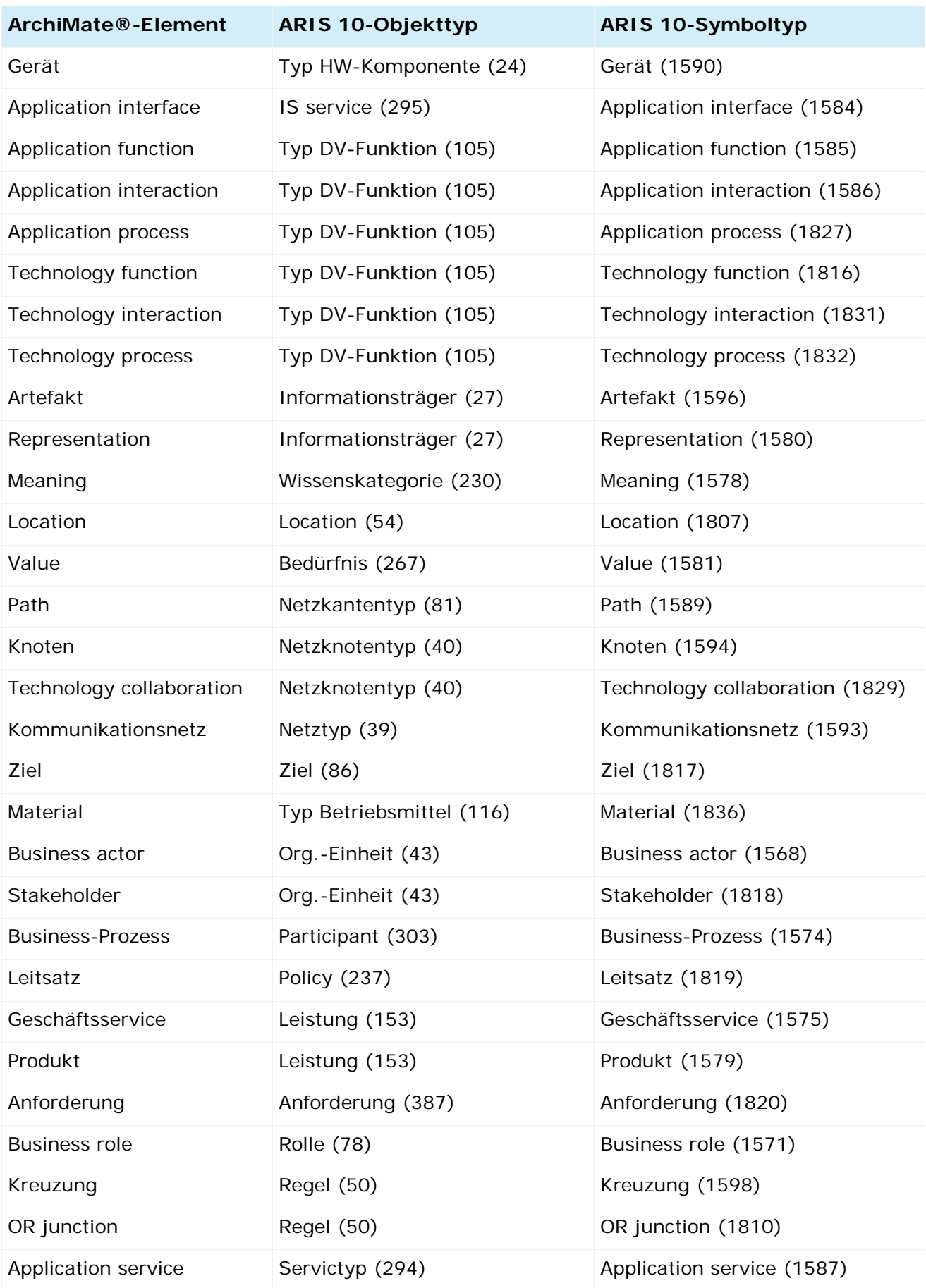

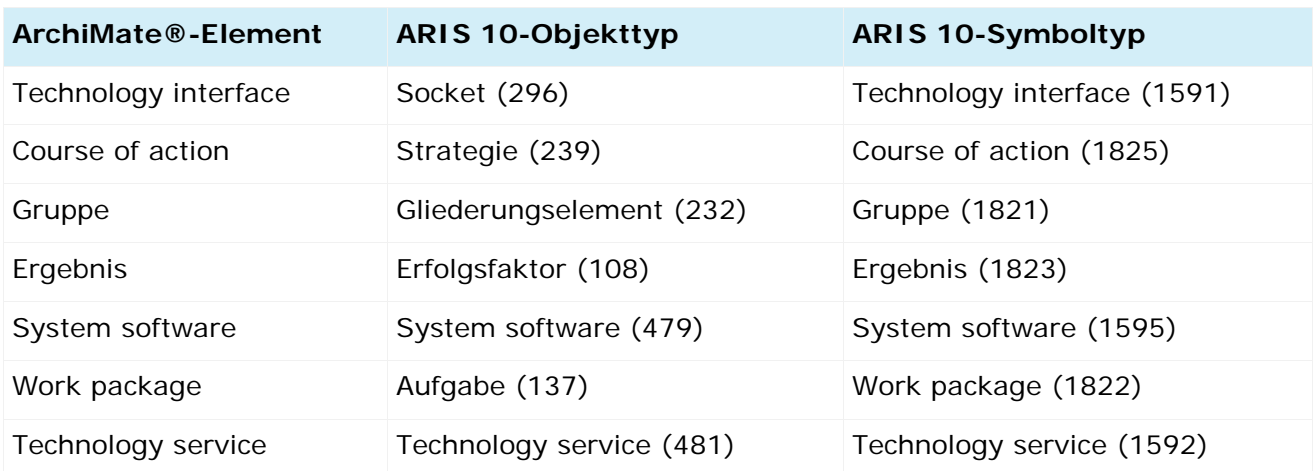

# <span id="page-25-0"></span>**6.2 Wie sieht die Standardpalette der ArchiMate® 3.0-Symbole aus?**

Die Standardpalette enthält die folgenden Objektsymbole.

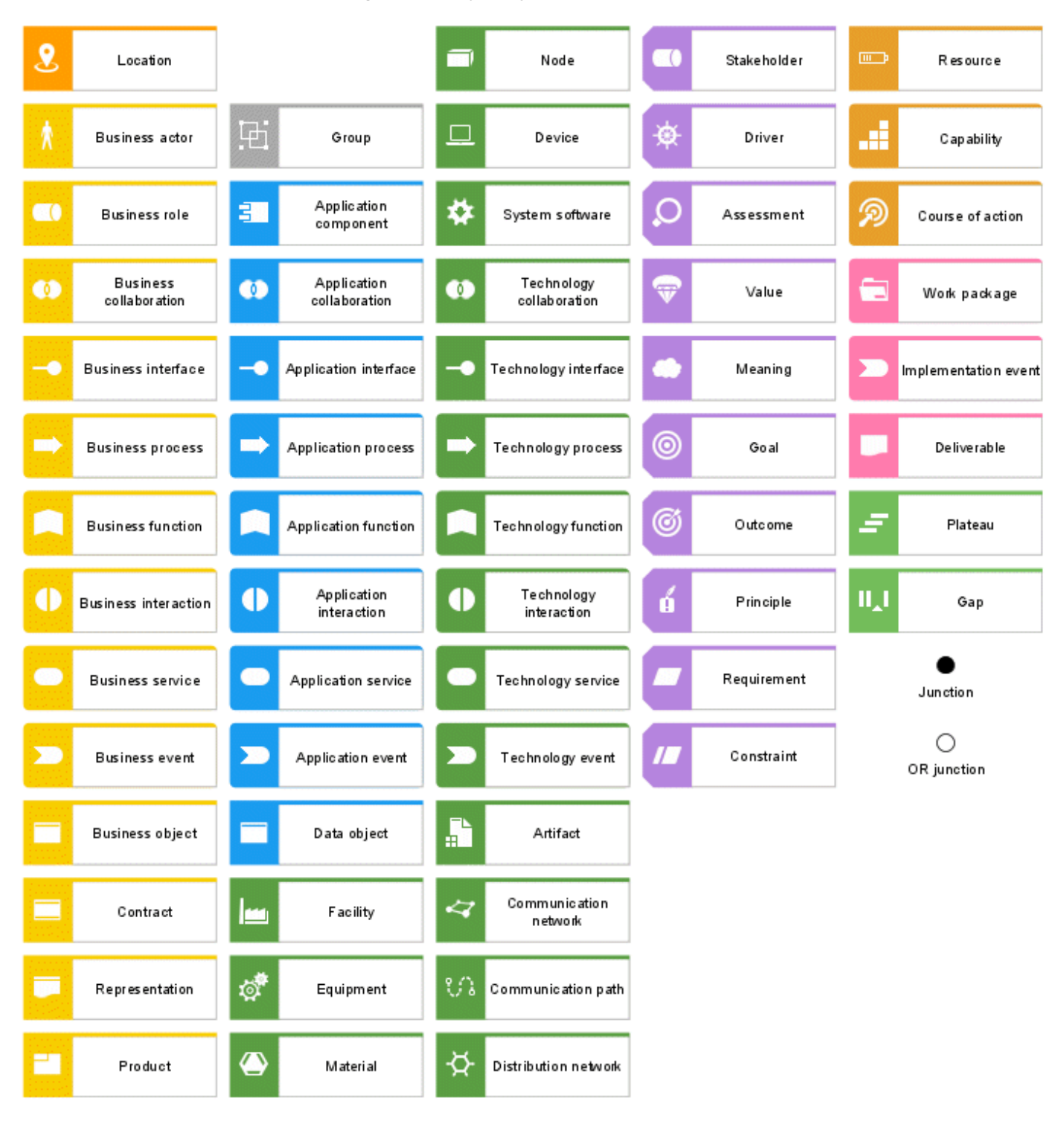

# <span id="page-26-0"></span>**6.3 Wie sieht die Standardpalette der ArchiMate® 3.0-Symbole aus?**

Es gibt die folgenden ArchiMate® 3.0-Beziehungen.

<span id="page-26-1"></span>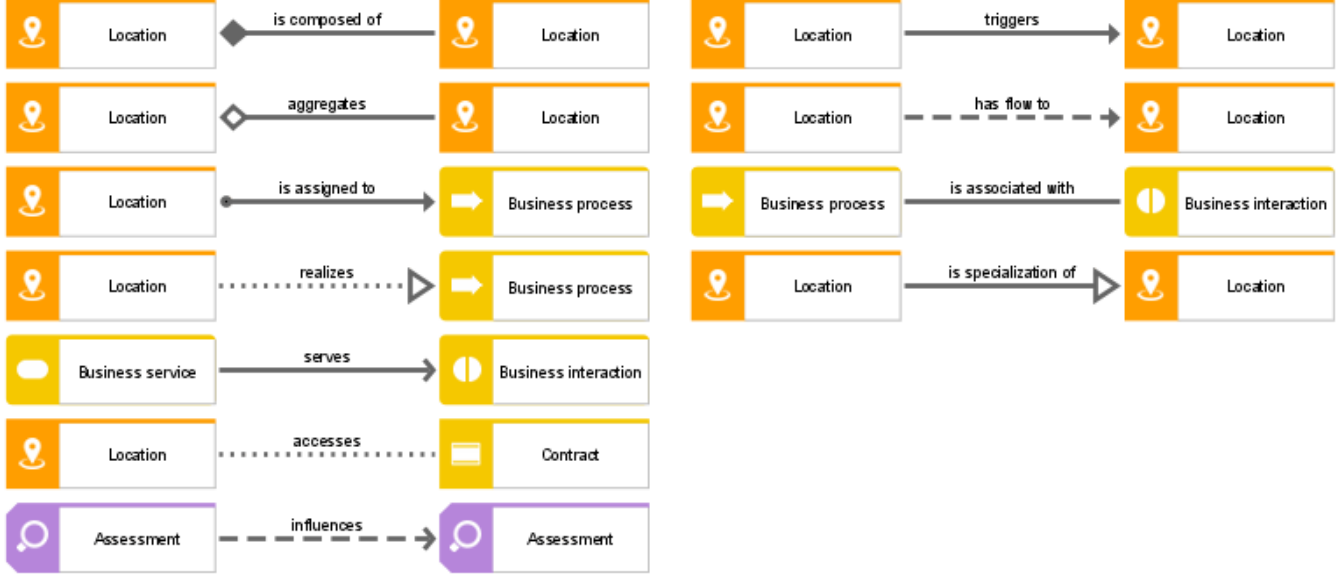

# <span id="page-27-0"></span>**6.4 Welche Viewpoints enthält der ArchiMate® 3.0-Filter?**

Ein Viewpoint enthält eine relevante Teilmenge von ArchiMate®-Elementen und ihren Beziehungen, die auf bestimmte Stakeholder ausgerichtet sind. Die folgenden Beispiel-Viewpoints sind im **ArchiMate 3.0**-Filter verfügbar, um das Anlegen von grafischen Sichten (Diagrammen) zu erleichtern.

## **BASIC VIEWPOINTS**

- **•** Organization viewpoint
- **Business process cooperation viewpoint**
- **Product viewpoint**
- **Application cooperation viewpoint**
- **Application usage viewpoint**
- **IMPLEMENTATION AND MEDIATION** IMPLEMENT IMPLIED IN IMPLIED IN IMPLIED IN **IMPLIED**
- **Technology viewpoint**
- **Technology usage viewpoint**
- **Information structure viewpoint**
- **Service realization viewpoint**
- **Physical viewpoint**
- **Layered viewpoint**

## **MOTIVATION VIEWPOINTS**

- **Stakeholder viewpoint**
- **Goal Realization viewpoint**
- **Requirement realization viewpoint**
- **Motivation viewpoint**

#### **STRATEGY VIEWPOINTS**

- **Strategy viewpoint**
- **Capability map viewpoint**
- **•** Outcome realization viewpoint
- **Resource map viewpoint**

## **IMPLEMENTATION AND MIGRATION VIEWPOINTS**

- **Project viewpoint**
- **Migration viewpoint**
- Implementation and migration viewpoint

# <span id="page-28-0"></span>**6.5 Wo sind Informationen über ArchiMate® zu finden?**

- ArchiMate® 3.0-Spezification, Juni 2016, The Open Group.
- ArchiMate® Model Exchange File Format, Version 2.1, August 2015, The Open Group.
- ArchiMate® Model Exchange File Format for the ArchiMate® Modeling Language, Version 3.0, Mai 2017, The Open Group.

## <span id="page-29-0"></span>**7 Disclaimer**

ARIS-Produkte sind für die Verwendung durch Personen gedacht und entwickelt. Automatische Prozesse wie das Generieren von Inhalt und der Import von Objekten/Artefakten per Schnittstellen können zu einer immensen Datenmenge führen, deren Verarbeitung wiederum Verarbeitungskapazitäten und physische Grenzen überschreiten können. Verarbeitungsgrenzen werden zum Beispiel dann überschritten, wenn Modelle und Diagramme größer als die maximale Modellierungsfläche sind oder wenn eine extrem hohe Anzahl von Verarbeitungsprozessen gleichzeitig gestartet wird. Physikalische Grenzen können dann überschritten werden, wenn der verfügbare Speicherplatz für die Ausführung der Operationen oder die Speicherung der Daten nicht ausreicht.

Der ordnungsgemäße Betrieb von ARIS setzt voraus, dass eine zuverlässige und schnelle Netzwerkverbindung vorhanden ist. Ein Netzwerk mit unzureichender Antwortzeit reduziert die Systemperformanz und kann zu Timeouts führen.

Wenn ARIS-Produkte in einer virtuellen Umgebung genutzt werden, müssen ausreichende Ressourcen verfügbar sein, um das Risiko einer Überbuchung zu vermeiden.

Das System wurde in Szenarien getestet, die 100.000 Gruppen (Verzeichnisse), 100.000 Benutzer und 1.000.000 Modellierungsartefakte beinhalten. Es unterstützt eine Modellierungsfläche von 25 Quadratmetern.

Wenn Projekte oder Repositorys diese Grenzen überschreiten, steht eine leistungsstarke Funktionalität zur Verfügung, um sie in kleinere, bearbeitbare Teile zu gliedern.

In der Prozessadministration, der ARIS Administration, ARIS Dokumentablage, ARIS Process Board sowie beim Generieren von ausführbaren Prozessen können Einschränkungen auftreten. Process Governance ist für 1000 parallele Prozessinstanzen getestet und freigegeben. Diese Zahl kann dennoch unterschiedlich sein, je nach Komplexität des Prozesses, z. B. wenn eigene Reporte integriert sind.

ARIS Dokumentablage wurde mit 40.000 Dokumenten getestet. Es empfiehlt sich, die Anzahl und Gesamtgröße gespeicherter Dokumente zu überwachen und gegebenenfalls einige Dokumente zu archivieren.

## <span id="page-30-0"></span>**8 Index**

## **A**

```
Administrate
  ArchiMate 3.0 exportieren • 14
  ArchiMate 3.0 importieren • 11
  Filter importieren • 9
  Mapping konfigurieren • 15
  Palette ändern • 7
AMEFF • 11
```
ArchiMate 3.0 -Modelle • 14 ArchiMate® -Informationen • 25

## **E**

```
Einführung • 1
```
## **F**

```
Filter
  Anlegen • 8
   Importieren • 9
  Konsolidieren • 10
  Viewpoints • 24
```
## **I**

Import ArchiMate 3.0 -Modelle • 11 Filter • 9

## **M**

```
Mapping
  Elemente • 19
  Konfigurieren • 15
  Palette
Ändern • 7
ArchiMate® 3.0 • 22
Model
  ArchiMate 3.0 anlegen • 3
  Darstellung • 4
  Elemente ausrichten • 4
  Elemente wiederverwenden • 6
  Neue zuordnen • 5
  Vorhandene zuordnen • 5
```
## **T**

Textkonventionen • 2